# **OHDOT WorkSet Creation Tool**

## **Description:**

The OHDOT WorkSet Creation Tool is a stand alone resizable C# Windows Presentation Form application that is fully integrated with ProjectWise.

This application is used to assist in creating new worksets.

## **Software Requirements:**

This application was developed using .NET Framework 4.6.1 in 64bit Windows 10.

## **Loading the Application:**

The application can be launched from within the standards

*\..\OHDOT\Standards\Applications\OHDOTCreateWorkSet.exe*

It can also be launched from the MicroStation ribbon within the OHDOT Workflow > Apps tab.

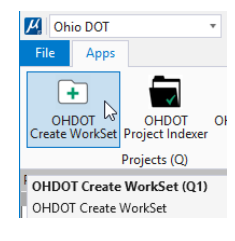

## **Application Operation:**

When the application is initialized, a dialog like the example below is opened. This application consists of several sections, when a section is complete it will be outlined in a green box and the next section will be enabled.

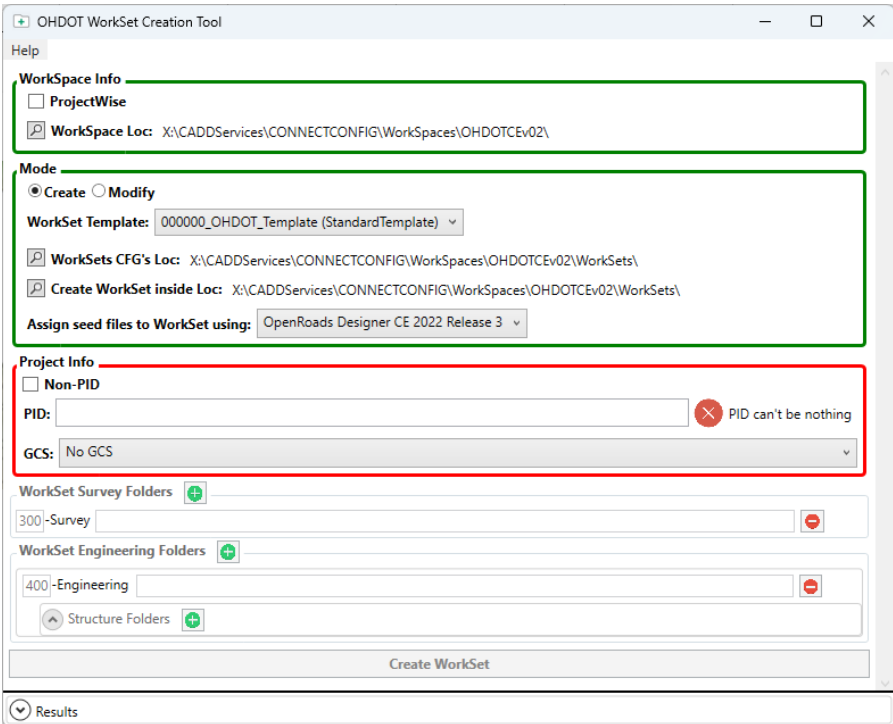

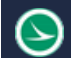

### **Help Menu:**

The Help Menu consists of two items Wiki Page and About.

#### Wiki Page

**Help** 

 $\Box$ 

2

Wiki-Help Doc/Video(s)

**February 21st , 2024**

About

Clicking this item will launch a web page to our wiki page on this application. The wiki page contains a link to this PDF help document as well as contains all our walkthrough videos for this application.

[https://communities.bentley.com/communities/user\\_communities/ohio\\_dot\\_\\_consultants/w/ohiodo](https://communities.bentley.com/communities/user_communities/ohio_dot__consultants/w/ohiodot---wikis/46259/create-workset) [t---wikis/46259/create-workset](https://communities.bentley.com/communities/user_communities/ohio_dot__consultants/w/ohiodot---wikis/46259/create-workset)

#### About

Clicking this item will open another dialog, pictured to the right. This dialog displays the following information.

- o Application Name
- o Application version
- o Copyright
- o Company
- o Description

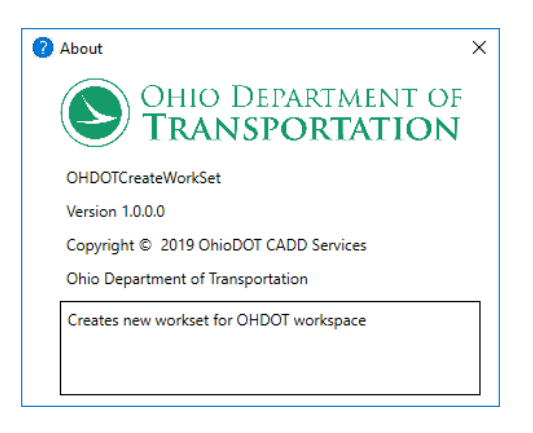

## **WorkSpace Info Section**

This section is the first section. If it is outlined in red then no other sections will be enabled. This section is used to specify where the OHDOT standards are.

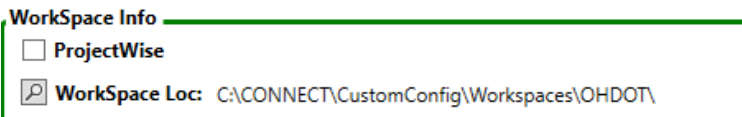

#### ProjectWise Checkbox

Checking this will prompt for projectwise login. The checkbox will be only checked if a valid login into a projectwise datasource was achieved. If Projectwise explorer is not installed on the machine then the checkbox will not be enabled.

**ODOT Internal User Note:** If the application is run within the ODOT domain then you will be automatically logged into the ProjectWise (Ohio DOT Projects DataSource) and this this check box will be checked and un-enabled.

#### WorkSpace Loc:

Use the search bottom to select the OHDOT workspace folder location. If the ProjectWise Checkbox is checked then the folder select dialog will be a ProjectWise folder select dialog, if not then a windows folder select dialog will be displayed.

Once a folder is selected it will be validated to insure the selected workspace has the required folders/files. If the selected workspace is not valid then the selected location is not displayed in the section and the section will be outlined in red. See the Results Section for details on why the validation failed.

The selected workspace must contain the following files/folders in order to be valid.

- ..\Standards\Pltcfg\OHDOT\_Seed.pset
- ..\Standards\Template Library\OHDOT\_Templates.itl
- ..\Standards\Seed\DTY\seed.dty
- ..\Standards\Seed\Sheets\OHDOT\_DrawingSeed2d.dgn
- ..\Standards\Seed\Sheets\OHDOT\_SheetSeed2d.dgn
- ..\Standards\Seed\OHDOT\_Seed2d.dgn
- ..\Standards\Seed\OHDOT\_Seed3d.dgn
- ..\Standards\Survey Files\XXXXXX\_SurveyMaster.xlsm
- ..\Standards\WorkSetTemplates\000000\_OHDOT\_Template.cfg
- ..\Standards\WorkSetTemplates\000000\_OHDOT\_Template
- ..\Standards\WorkSetTemplates\000000\_OHDOT\_Template\300-Survey
- ..\Standards\WorkSetTemplates\000000\_OHDOT\_Template\300- Survey\SurveyData\Reports
- ..\Standards\WorkSetTemplates\000000\_OHDOT\_Template\400-Engineering
- ..\Standards\WorkSetTemplates\000000\_OHDOT\_Template\990-WorkSetStandards
- ..\Standards\WorkSetTemplates\000000\_OHDOT\_Template\990-WorkSetStandards\GCS
- ..\Standards\WorkSetTemplates\000000\_OHDOT\_Template\990-WorkSetStandards\Plotdrv
- ..\Standards\WorkSetTemplates\000000\_OHDOT\_Template\990-WorkSetStandards\Seed
- ..\Standards\WorkSetTemplates\000000\_OHDOT\_Template\990-WorkSetStandards\Template Library

The last selected valid workspace will be remembered the next time the application is launched.

If the workspace is valid then the application will look for a settings file. This file can set default values for creating WorkSets within the selected workspace. See [WorkSpace Settings](#page-15-0) for more details.

If a settings file is found then the values set in the settings file will be applied to the application. This could in return set up the [Mode Section.](#page-2-0)

If the workspace is valid then this section will be outlined in green on the [Mode Section](#page-2-0) will become enabled.

**ODOT Internal User Note:** If the application is run within the ODOT domain than the WorkSpace location will be automatically set to 03 Standards\CADD Standards\CONNECT\_Config\WorkSpaces\OHDOTCEv01\.

## <span id="page-2-0"></span>**Mode Section:**

This section sets up if the application will create a workset and where to create it or modify an existing WorkSet. Once all required files are filled out this section will be outlined in green and the **ProjectInfo** [Section](#page-5-0) will be enabled.

## Create option

If this option is selected then the application will be set up to create a new WorkSet.

If ProjectWise checkbox is NOT checked then this section will look like this.

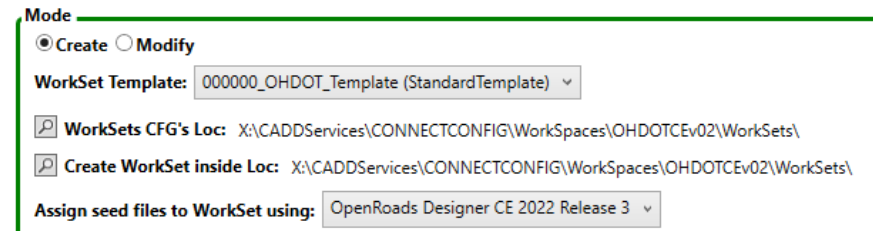

If ProjectWise checkbox IS checked then this section will look like this. Notice that WorkSets CFG's Loc is no longer shown. This is because the workset cfg file is saved inside the WorkSet folder when creating WorkSets within ProjectWise.

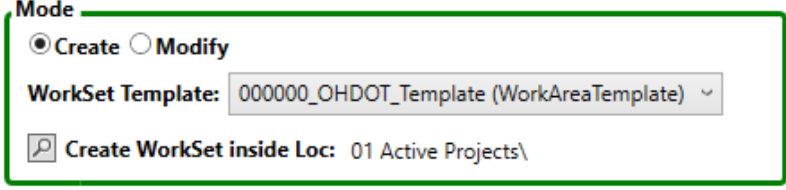

If the application is run inside OhioDOT's domain then this section will contain an additional checkbox for creating a workset for plan filing to central office.

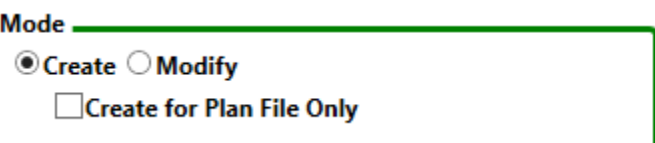

#### Modify option

If this option is selected then the application will be set up to modify an existing WorkSet.

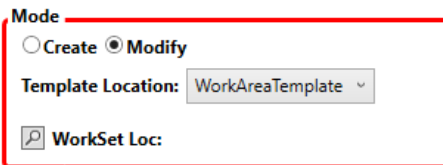

### <span id="page-3-0"></span>Create for Plan File Only checkbox

This checkbox is only displayed when on the Create model and ran inside OhioDOT's domain. Check is on to create a workset for purposes of filing a project to central office. This should only be for filing projects that were completing in old cadd standards.

#### WorkSet Template

```
WorkSet Template: 000000_OHDOT_Template (StandardTemplate) v
```
This will be a dropdown listing all the available WorkSet Templates for the OHDOT WorkSpace. Note currently there is only one template, 000000\_OHDOT\_Template delivered workspace. Custom workset folder structures can be added in the Local\WorkSetTemplates folder and updating the OHDOTCreateWorkSetDefaults.txt file to define UseLocalFOlderForWorkSetTemplates=true. The source location for the template is listed in parentheses next to the folder name in the dropdown. The Selected template is what will be used to create a new WorkSet.

#### <span id="page-3-1"></span>WorkSets CFG's Loc

P WorkSets CFG's Loc: C:\CONNECT\CustomConfig\Workspaces\OHDOT\WorkSets\

This only shows up if the mode is set to create and the ProjectWise checkbox is NOT checked.

The search button will display a windows folder select dialog. The selected folder will be the location that the WorkSet CFG file will be saved for the new WorkSet.

The search button can be enabled/un-enabled via th[e WorkSpace Settings](#page-15-0) file as well as the default location can be set.

NOTE: This location should be the same for all WorkSets created for the OHDOT WorkSpace, and should be the location that the OHDOT WorkSpace is configured to *(\_USTN\_WORKSETSROOT*). If not then the WorkSets might not show up to be selected when launching a Bentley CONNECT product.

#### Create WorkSet inside Loc

Create WorkSet inside Loc: C:\CONNECT\CustomConfig\Workspaces\OHDOT\WorkSets\

<span id="page-4-0"></span>This only shows up if the mode is set to create. This location will be the location that the new WorkSet will be created inside.

The search button will display a windows folder select dialog in outside of ProjectWise and a ProjectWise folder select dialog is inside ProjectWise.

The search button can be enabled/un-enabled via th[e WorkSpace Settings](#page-15-0) file as well as the default location can be set.

**ODOT Internal User Note:** If the application is run within the ODOT domain than the WorkSet location will be set automatically based on the entered PID. The user will not have the ability to set this location manually. If the WorkSet is for a Non-PID project then Mode section will show a district and county dropdown list to set the location of where the workset will be created.

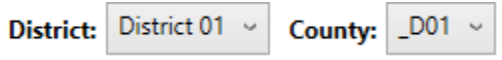

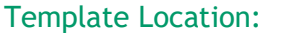

Template Location: StandardTemplate v

This only shows up if the mode is set to Modify. The

options are populated depending on what is defined in the OHDOTCreateWorkSetDefaults.txt file and if the workset templates are valid. The options can be as follows

StandardTemplate : will use the Workset template folder at the Standards\WorkSetTemplates\ location.

LocalTemplate: will use the Workset template folder at the Local\WorkSetTemplates\ location.

WorkAreaTemplate: will us the workset templates found at the ProjectWise Datasource WorkArea Templates location.

#### WorkSet Loc

**P** WorkSet Loc:

This only shows up if the mode is set to Modify. This location is the WorkSet folder that will be modified.

The search button will display a windows folder select dialog in outside of ProjectWise and a ProjectWise folder select dialog is inside ProjectWise.

Once a folder is selected it is validated to ensure it is a valid Workset. In order to be valid the folder must contain 300-Survey and 400-Engineering subfolders.

After validated th[e ProjectInfo Section](#page-5-0)[, WorkSet Survey Folders Section,](#page-10-0) [and WorkSet](#page-11-0)  [Engineering Folders Section](#page-11-0) are populated.

#### Assign seed files to WorkSet using DropDown

<span id="page-5-2"></span>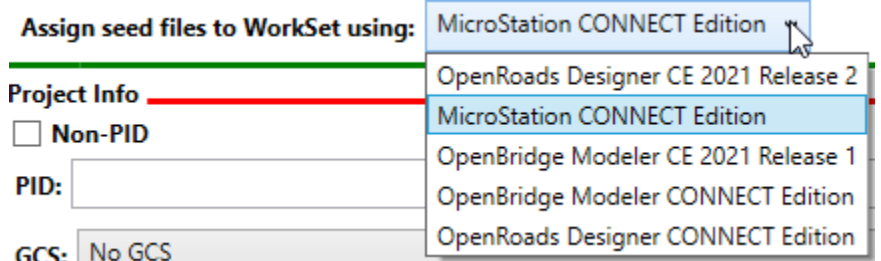

This is only displayed if creating workset outside of ProjectWise. it gets populated with all the installed Bentley CONNECT products. The selected product will be used to run background processes to associate the workset seed files to the newly created workspace/workset. (Note that Bentley View and MicroStation are omitted from this dropdown as those CONNECT products do not allow running of Custom Addins.)

### <span id="page-5-0"></span>**ProjectInfo Section**

This section specifies the name of the WorkSet to be created or modified.

If the mode is set to Create then this section will look as imaged below

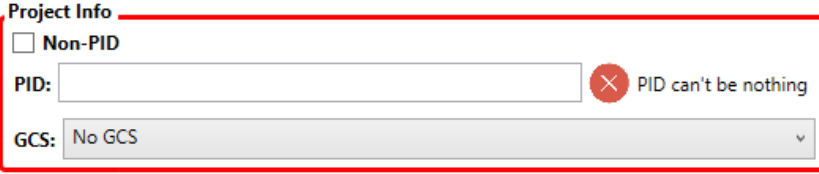

If the mode is set to Modify then this section will look as imaged below.

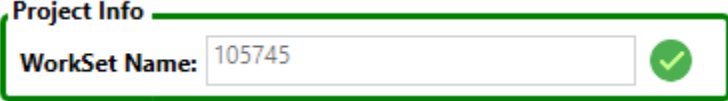

If run within OhioDOT's Domain this section will show two additional lines, shown below.

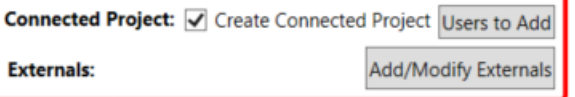

#### Non-PID CheckBox

imaged below

<span id="page-5-1"></span>PID

PID:

This is only shown when the mode is set to Create. When checked this section will look as

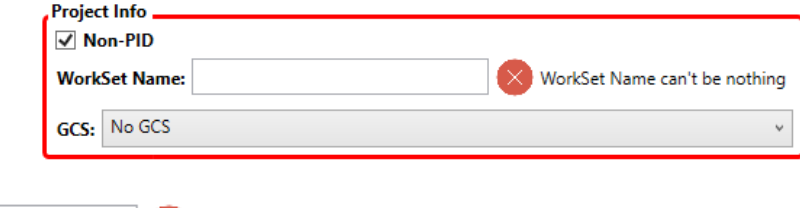

 $\left(\frac{1}{2}\right)$  PID can't be nothing

This is only shown if the mode is set to Create and the Non-PID checkbox is NOT checked.

This value must be a 5 to 6 digit number in order to be valid. If the entered value is not valid then the validation error will be displayed as shown above and the section will be outlined in red and all following sections are un-enabled.

**ODOT Internal User Note:** If the application is run within the ODOT domain then the entered PID is checked against Ellis to ensure the PID exists. If the PID if found then the district and county are obtained from Ellis in order to set the [Create WorkSet inside Loc](#page-4-0) value and the [GCS.](#page-6-0)

This application gets ellis data nightly so please allow 24 hours after a projectwise is created in ELLIS before trying to use this application.

<span id="page-6-2"></span>Projectwise will display/update the Ellis data for a given project within 24 hours of the change in ELLIS or creation of the workarea.

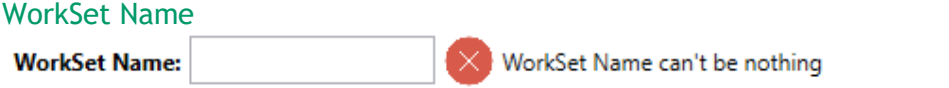

This is only shown if the Non-PID checkbox is checked or the mode is set to Modify.

If the mode is set to modify then the workset name will be the name of the selected WorkSet from the [Mode Section](#page-2-0) and will not be editable.

If the Non-PID checkbox is checked then this value must be not nothing. If the entered value is not valid then the validation error will be displayed as shown above and the section will be outlined in red and all following sections are un-enabled.

#### Units Options

<span id="page-6-1"></span>○ Use Survey Feet ◉ Use International Feet This option only shows up if the WorkSpace has the required files to create worksets using International Feet. if the required files are missing then Survey feet is used and this option is not displayed.

<span id="page-6-0"></span>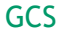

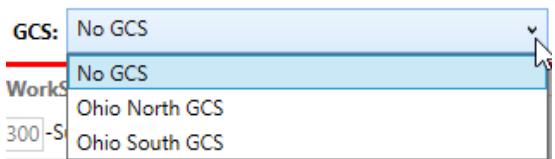

This dropdown will list the available Geographic Coordinate Systems. The selected value will be used to set the WorkSet seed files to the selected GCS when the WorkSet is created.

If the workspace has Survey Feet LDP GCSs, then this dropdown is populated with the county LDP GCSs.

If th[e units](#page-6-1) are set to Internal feet then this dropdown is populated with the county LDP GCSs.

**ODOT Internal User Note:** If the application is run within the ODOT domain then the entered PID is checked against Ellis to ensure the PID exists. If the PID is found then the district and county are obtained from Ellis in order to set the [Create WorkSet inside Loc](#page-4-0) value and the [GCS.](#page-6-0)

#### Connected Project

This line is online shown when is its **Connected Project:**  $\sqrt{\ }$  Create Connected Project Users to Add within OhioDOT's domain and using a

ProjectWise Datasource. It is for creating and associating a connected project to a ProjectWise WorkArea.

If the mode is set to Create and the Create for [Plan File Only checkbox](#page-3-0) is unchecked or the mode is set to Modified and the selected PID folder does not yet have a CONNECTED Project associated, then the Create Connected Project checkbox and Users to Add button will be displayed.

If the mode is set to Modified and the selected PID folder already has a CONNECTED project associated then the application will display the following.

Connected Project: Connected Project already exists

#### Create Connected Project Checkbox

√ Create Connected Project If this checkbox is checked on then when the WorkSet is created or modified then a connected project will be created and associated to the workset. See [Users to](#page-7-0)  [Add Button](#page-7-0) for info on what users will get added to the project. This is only displayed if the mode is set to create or the mode is set to modify and the selected workset to modify is not already associated to a CONNECTED project.

#### Users to Add Button

<span id="page-7-1"></span><span id="page-7-0"></span>Users to Add This button can be used to specify the users to add to the connected project. When selected it will open the [Connected project Users Dialog.](#page-7-1) This is only displayed if the mode is set to create or the mode is set to modify and the selected workset to modify is not already associated to a CONNECTED project.

#### Connected Project Users Dialog

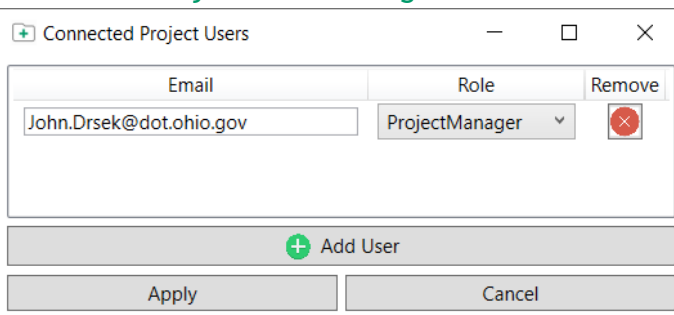

This dialog is opened when the [Users to Add button](#page-7-0) is selected. The users are prepopulated in the following ways.

If Non-PID checkbox unchecked:

The ELLIS project manager is added under the ProjectManager Role.

The ELLIS Environmental Project Manager, Right of Way Project Manager, Project Engineer, Area Engineer, and In-House Designer(s) are added under the Contributor Role.

If Non-PID checkbox is checked then the user currently running the application is added as the ProjectManager Role.

#### Users List

This shows the users that will be added to the CONNECTED project.

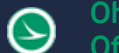

#### Email Column

Lists the emails of the users to add to the CONNECTED project. If email address entered is invalid the cell will turn red and the [Apply button](#page-8-0) will be disabled.

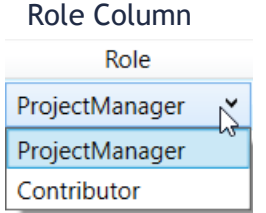

Sets the role of the user in the CONNECTED project

Remove Column Contains a button to remove that current user.

#### Add User Button

<span id="page-8-0"></span>Adds a new line to the User List to specifying an additional user to add to the CONNECTED project.

> Apply Button Saves any changes made to the User List.

Cancel Button Discards any changed made to the User List.

## Externals **Externals:**

**Add/Modify Externals** 

This section is only available when run from within OhioDOT's domain. It allows for adding eternals readonly access to the workset.

Any externals selected to be added or already added to existing workset will be listed next to the Externals label.

#### Add/Modify Externals Button

This button will launch the Add/Modify External to Project Dialog, which can be used to add or remove externals from the project.

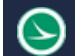

#### <span id="page-9-1"></span>Add/Modify External to Project Dialog

This dialog will display available external groups that can be added to the given project.

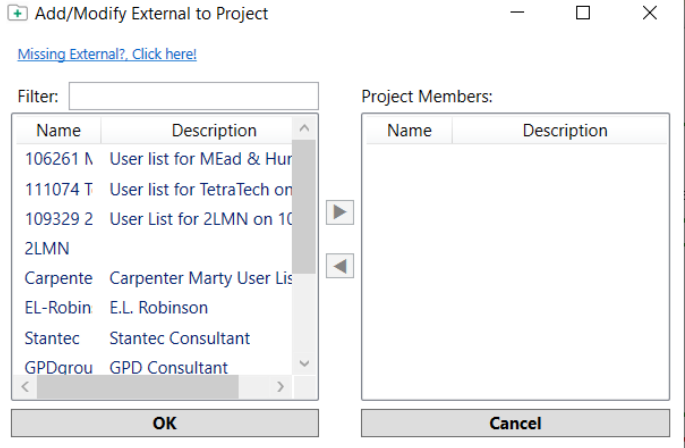

#### Missing External?

<span id="page-9-0"></span>This link, when click will launch an new email dialog. It is used to request OhioDOT's ProjectWise team to create a new external group for ProjectWise access. Fill it out with the required information like name of consultant, and contact info.

#### Filter

Use this textbox to filter the External Groups List Box to help find desired group.

#### External Groups List Box

This list box will list all available external groups that have been set up for the datasource. If you don't see a needed group use the [Missing External link](#page-9-0) to send an email to the OhioDOT ProjectWise team to get a group created.

#### Project Members List Box

This list box will list the external members that will be added (or already added if on modify mode) to the project when the [Create](#page-12-0) o[r Modify](#page-14-0) button is selected.

#### Add selected External Group Button  $\blacktriangleright$

This button will move the selected external member from the External Groups List Box to the Project Members List Box.

#### Remove selected External Group Button  $\blacktriangleleft$

This button will remove the selected external member from the Project members List Box and add them to the External Groups List Box. Note that if the external member has an additional folder (401-Engineering/301-Survey) then the external can not be removed from the project.

#### OK Button

Closes dialog and saved any changes made. Externals are not added/removed from project until the [Create](#page-12-0) or [Modify](#page-14-0) button is selected.

#### Cancel Button

Closes dialog and discards any changes made.

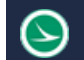

## <span id="page-10-0"></span>**WorkSet Survey Folders Section**

This section allows the user to specify how many Survey folders should be created/added to a WorkSet.

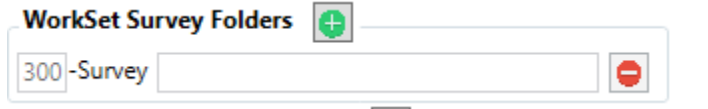

If the mode is set to create then by default there will always be one survey folder listed (300-Survey). This default entry can not be removed or edited.

<span id="page-10-1"></span>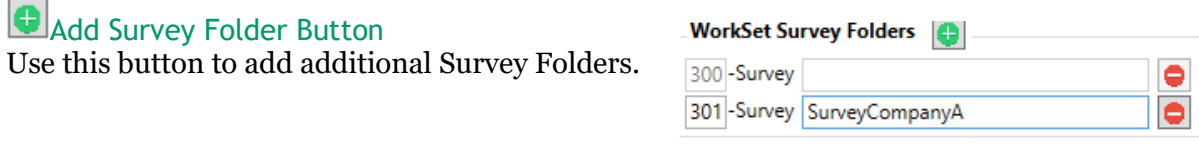

**ODOT Internal user Note:** If this application is run inside OhioDOT's domain and inside projectwise then when the add survey folder button is selecting the [Add External Folder](#page-15-0) dialog will appear. The user should select the name of the consultant that the additional survey folder is being created for. This allows permissions to be set correctly to allow the consultant to work directly in our Projectwise. Note that the Survey Folder Suffix will be restricted to the name of the selected consultant and can not be changed.

**ODOT Internal user Note:** Additional Survey folders should only be created by this application if the consultant will be working directly inside OhioDOT's projectwise. A separate application is used to import cadd file submissions into projectwise.

## Survey Folder Prefix

 $\overline{301}$  This can be modified to a desired number. If an invalid number is entered then the field will go red and the Create WorkSet button will not be enabled. Note that if the mode is set to modify and the folder was previous created then this value will not be enabled for editing.

#### Survey Folder Suffix

SurveyCompanyA This can be modified to a desired value. If no value is entered then the field will go red and the create WorkSet button will not be enabled. Note that if the mode is set to modify and the folder was previous created then this value will not be enabled for editing.

## Remove Survey Folder

Use this button to remove a given survey folder. Note that if the mode is set to modify and the folder was previous created then this button will not be enabled.

## <span id="page-11-0"></span>**WorkSet Engineering Folders Section**

This section allows the user to specify how many Engineering folders & Structure subfolders should be created/added to a WorkSet.

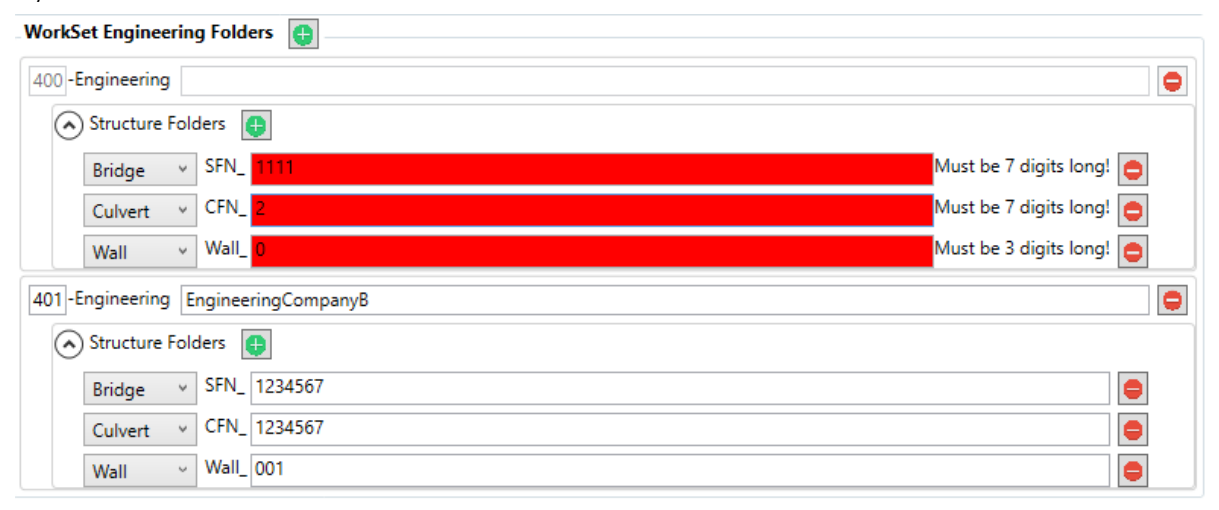

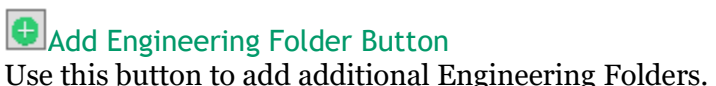

**WorkSet Engineering Folders** 

400 - Engineering Add Engineering Folder

**ODOT Internal user Note:** If this application is run

<span id="page-11-1"></span>inside OhioDOT's domain and inside projectwise then when the add engineering folder button is selecting the **Add External Folder dialog will appear.** The user should select the name of the consultant that the additional engineering folder is being created for. This allows permissions to be set correctly to allow the consultant to work directly in our Projectwise. Note that the Engineering Folder Suffix will be restricted to the name of the selected consultant and cannot be changed.

**ODOT Internal user Note:** Additional Engineering folders should only be created by this application if the consultant will be working directly inside OhioDOT's projectwise. A separate application is used to import cadd file submissions into projectwise.

## Engineering Folder Prefix

 $\frac{401}{100}$  This can be modified to a desired number. If an invalid number is entered then the field will go red and the Create WorkSet button will not be enabled. Note that if the mode is set to modify and the folder was previous created then this value will not be enabled for editing.

## Engineering Folder Suffix

EngineeringCompanyB This can be modified to a desired value. If no value is entered then the field will go red and the create WorkSet button will not be enabled. Note that if the mode is set to modify and the folder was previous created then this value will not be enabled for editing.

## Remove Engineering Folder

Use this button to remove a given Engineering folder. Note that if the mode is set to modify and the folder was previous created then this button will not be enabled.

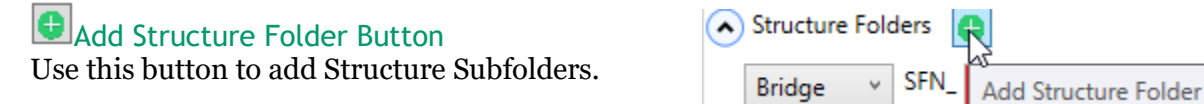

#### Structure Type DropDown List

A structure folder can be one of three types, Bridge, Culvert, & Wall. Select the desired type.

**Bridge** Culvert Wall

**Bridge** 

Note that if the mode is set to modify and the folder was previous created then this value will not be enabled for editing.

#### Structure Folder Suffix

Must be 7 digits long! This can be modified to a desired value. The validation message is based on the specified Structure Type. If the value is not valid

then the box will turn red and the create WorkSet button will not be enabled.

Note that if the mode is set to modify and the folder was previous created then this value will not be enabled for editing.

# Remove Engineering Folder

Use this button to remove a given Structure folder. Note that if the mode is set to modify and the folder was previous created then this button will not be enabled.

## <span id="page-12-0"></span>**Add External Folder Dialog**

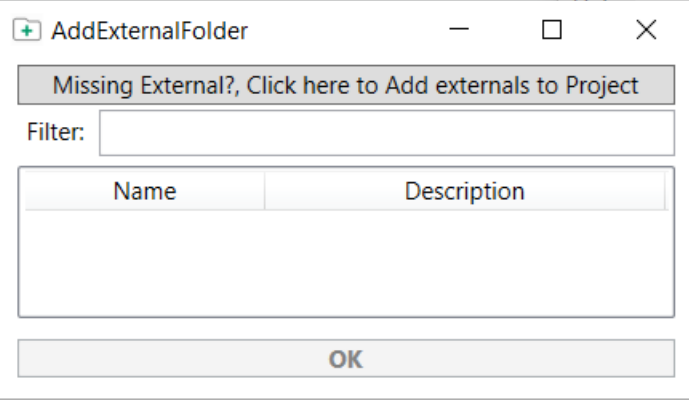

This dialog will only show when the **Add Survey** [Folder button](#page-10-1) is selected, o[r Add Engineering](#page-11-1)  [Folder Button](#page-11-1) is selected and the application is ran inside OhioDOT's domain and inside projectwise. This will give edit access to the external group.

Only External groups that have been added to the Project can have an additional folder created.

Missing External Button

This button will launch th[e Add/Modify External](#page-9-1)  [to Project Dialog,](#page-9-1) which is used to add external

groups to the project, which is required in order to create an additional folder.

#### Filter

Use this textbox to filter the External Groups ListBox.

#### External Groups ListBox

This List Box will list all external groups that have been added to the project.

Name Column

Lists the names of the external groups.

#### Description Column

Lists the descriptions of the external groups.

#### OK Button

This button is only enabled when an external group is selected from the External Groups ListBox. When selected the additional folder will be added to the Survey Folders section if the add survey folder button was selected of the additional folder will be added to the Engineering Folders section if the add engineering folder button was selected. The additional folder is not created until the [Create](#page-12-0) or [Modify](#page-14-0) button is selected.

## **Create WorkSet Button**

#### **Create WorkSet**

This button is only displayed if the mode is set to create. It is only enabled if all the sections of this app have valid entries.

When this button is selected the following actions happen.

#### OUTSIDE PROJECTWISE

- o Copies selected template to specified [Create WorkSet inside Loc](#page-4-0) value.
- o Renamed copied template to specified [PID](#page-5-1) value or [WorkSet Name](#page-6-2) Value.
- o Add survey Master file to 300-Survey\SurveyData\Reports\ folder.
- o Add any additional Survey folders if specified (uses whats set in Template Location dropdown ..\[Template Location dropdown]\OHDOT\_SubTemplate\_Survey\ as template)
- o Adds survey master file to any additional Survey folders
- o Adds and Additional Engineering folders if specified (uses whats set in Template Location dropdown ..\[Template Location dropdown]\OHDOT\_SubTemplate\_Engineering\ as template)
- Adds and bridge subfolders if specified (uses whats set in Template Location dropdown ..\[Template Location dropdown]\OHDOT\_SubTemplate\_Bridge\ as template)
- o Adds and culvet subfolders if specified (uses whats set in Template Location dropdown ..\[Template Location dropdown]\OHDOT\_SubTemplate\_Culvert\ as template)
- o Adds and wall subfolders if specified (uses whats set in Template Location dropdown ..\[Template Location dropdown]\OHDOT\_SubTemplate\_Wall\ as template)
- o Adds pset file to 990-WorkSetStandards\Plotdrv\
- o Adds dty file to 990-WorkSetStandards\GCS\
- o Adds itl file to 990-WorkSetStandards\Template Library\
- o Adds Sheet, Drawing, Design2d, and Design3d seed files to 990-WorkSetStandards\Seed\
- o Creates cfg file for work set and saves it to specified [WorkSets CFG's Loc](#page-3-1).
- o Associates dgn seed files to workset.

#### INSIDE PROJECTWISE

- o Copies selected template to specified [Create WorkSet inside Loc](#page-4-0) value.
- o Renamed copied template to specified [PID](#page-5-1) value or [WorkSet Name](#page-6-2) Value.
- o Add survey Master file to 300-Survey\SurveyData\Reports\ folder.
- $\circ$  Add any additional Survey folders if specified (uses ...\OHDOT\_SubTemplate\_Survey\ from [Template Location dropdown] location as template)
- o Adds survey master file to any additional Survey folders
- o Adds and Additional Engineering folders if specified (uses ..\ OHDOT\_SubTemplate\_Engineering\ from [Template Location dropdown] location as template)
- o Adds and bridge subfolders if specified (uses ..\ OHDOT\_SubTemplate\_Bridge\ from [Template Location dropdown] location as template)
- o Adds and culvet subfolders if specified (uses ..\ OHDOT\_SubTemplate\_Culvert\ from [Template Location dropdown] location as template)

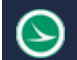

- $\circ$  Adds and wall subfolders if specified (uses ...\OHDOT\_SubTemplate\_Wall\ from [Template Location dropdown] as template)
- o Adds pset file to 990-WorkSetStandards\Plotdrv\
- o Adds dty file to 990-WorkSetStandards\GCS\
- o Adds itl file to 990-WorkSetStandards\Template Library\
- o Adds Sheet, Drawing, Design2d, and Design3d seed files to 990-WorkSetStandards\Seed\
- o Creates cfg file for work set and saves it inside WorkSet folder.
- o Creates connected project if Connected project checkbox was checked on and associates it with the workarea (internal OhioDOT user only)
- o Adds specified users to connected project if connected project checkbox was checked in (internal OhioDOT user only)

## <span id="page-14-0"></span>**Modify WorkSet Button**

### **Modify WorkSet**

This button is only displayed if the mode is set to create. It is only enabled if all the sections of this app have valid entries.

### OUTSIDE PROJECTWISE

- o Add any additional Survey folders if specified (uses whats set in Template Location dropdown ..\[Template Location dropdown]\OHDOT\_SubTemplate\_Survey\ as template)
- o Adds survey master file to any additional Survey folders
- o Adds and Additional Engineering folders if specified (uses whats set in Template Location dropdown ..\[Template Location dropdown]\OHDOT\_SubTemplate\_Engineering\ as template)
- o Adds and bridge subfolders if specified (uses whats set in Template Location dropdown ..\[Template Location dropdown]\OHDOT\_SubTemplate\_Bridge\ as template)
- o Adds and culvet subfolders if specified (uses whats set in Template Location dropdown ..\[Template Location dropdown]\OHDOT\_SubTemplate\_Culvert\ as template)
- o Adds and wall subfolders if specified (uses whats set in Template Location dropdown ..\[Template Location dropdown]\OHDOT\_SubTemplate\_Wall\ as template)

### INSIDE PROJECTWISE

- Add any additional Survey folders if specified (uses ..\OHDOT\_SubTemplate\_Survey\ from [Template Location dropdown]location as template)
- o Adds survey master file to any additional Survey folders
- o Adds and Additional Engineering folders if specified (uses ..\ OHDOT\_SubTemplate\_Engineering\ from [Template Location dropdown] location as template)
- o Adds and bridge subfolders if specified (uses ..\ OHDOT\_SubTemplate\_Bridge\ from [Template Location dropdown] location as template)
- o Adds and culvet subfolders if specified (uses ..\ OHDOT\_SubTemplate\_Culvert\ [Template Location dropdown] location as template)
- o Adds and wall subfolders if specified (uses ..\OHDOT\_SubTemplate\_Wall\ from [Template Location dropdown] location as template)
- o Creates connected project if Connected project checkbox was checked on and associates it with the workarea (internal OhioDOT user only)
- o Adds specified users to connected project if connected project checkbox was checked in (internal OhioDOT user only)

## <span id="page-15-0"></span>**Results Section:**

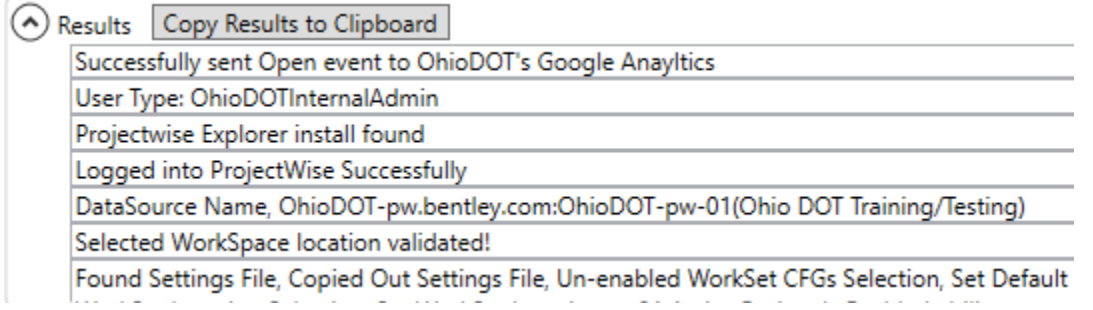

This section can be expended and will display all results. If something failed then that line will be red in the results. After creating/modifying a WorkSet, always check the results to see if the process was successful.

#### Copy Results to Clipboard Button

Copy Results to Clipboard This button will only be visible when the results section is expended. When selected the contents of the results section will be copied to the clipboard.

### **WorkSpace Settings**

If the workspace is valid then the application will look for a defaults file. This file can set default values for create worksets within the selected workspace. This file must be saved in the following location.

*..\[WORKSPACE\_NAME]\Local\ApplicationSettings\OHDOTCreateWorkSetDefaults.txt*

Where [WORKSPACE\_NAME] is the name of the selected workspace (must likely OHDOTCEv02).

The file can set the following,

#### Default WorkSet Template Name:

Sets the name of the template this application defaults to

workSetTemplateName = 000000\_OHDOT\_Template

Allow user to select location for workset cfg files:

If set to true then the user has the ability to change the location that workset cfgs are saved to. (Default is true)

allowWorkSetCFGsSel = true

#### Default WorkSet CFGs location:

Sets the default location to save workset cfg files. If allowWorkSetCFGsSel is set to false then this MUST be set. Always end with trailing slash.

workSetCFGsLoc = C:\CONNECT\CustomConfig\WorkSpaces\OHDOT\WorkSets\

#### Allow user to select location to create workset:

If set to true then the user has the ability to specify the location to create a workset. (Default is true)

allowWorkSetLocSel = true

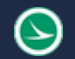

#### Default WorkSet Location:

Sets the default location to create new worksets. If allowWorkSetLocSel is set to false then this MUST be set. Always end with trailing slash.

workSetLoc = C:\CONNECT\CustomConfig\WorkSpaces\OHDOT\WorkSets\

#### Allow non PID worksets:

If set to true then the user has the ability to name worksets with non-pid values. (Default is true)

allowNonPID = true

#### PWUseDSWorkAreaTemplatesLoc:

If set to True then the WorkArea Template used to create a new workset within ProjectWise will be at the Datasouces WorkArea templates locations. if set to false then the template used to create a new workset within ProjectWise will be the \..\Standards\WorkSetTemplates\ folder within the WorkSpace folder.

#### DefaultCONNECTProduct:

If set this will default the [Assign seed files to WorkSet using DropDown](#page-5-2) to the specified product. Note that the value here MUST be the exact same as the DisplayProjectName registry key value for the product.

#### UseLocalFolderForWorkSetTemplates:

If set to True then the WorkArea Template used to create a new workset within ProjectWise will be at the local\WorkSetTemplates location.If PWUseDSWorkAreaTemplatesLoc is set to true this variable will overwrite that to false (app will only load templates from either the WorkArea Templates location or the local\WorkSetTemplates location, not both).

#### IncludeDeliveredWorkSetTemplates:

If set to True then the WorkArea Template used to create a new workset within ProjectWise will include the Standards\WorkSetTemplates location (if no other valid worksets are found then this is set to true).

## **Updates**

Version 1.0.0.0: Initial Build

Version 1.0.0.1:

- Updated to fix application not loading for externals
- Fixed auto-login problem for internal ODOT users
- Fixed workspace CSB not being applied to the WorkSet/WorkArea (ProjectWise)
- Set Structures Expander to default to expanded.
- Added button to Results section to copy results to clipboard

Version 1.0.0.2:

• Fixed problem when creating a workset within ProjectWise that was not copying access, workflows, or environments.

•

Version 1.0.0.3:

• Fixed incorrect naming of the .dty file. (it was missing the Custom in the name)

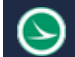

- Fixed incorrect folder path problem is if folder selected is the drive.
- Fixed error in code that if North zone GCS was selected then when creating the workset, the 2d design seed file was actually a 3d design file.

Version 1.0.0.4:

- Fixed crashing error when logging into projectwise
- Application will now associate seed files to workset (only outside of ProjectWise)

Version 1.0.0.5:

• Cleaned up the previous update that added support for the Application to associate seed files to workset. No longer need to stop all running instances of microstation. (only outside of ProjectWise)

Version 1.0.0.6:

• Updated permissions that get applied when running only inside OhioDOT's Projectwise DataSources.

Version 1.0.0.7:

• Updated so that after creating a new workset the survey and engineering folders are reset back to nothing.

Version 1.0.0.8:

- Updated connection string for when the application is being used internally to OhioDOT. Version 1.0.0.9:
	- Fixed some misspelling
	- Updated projectwise create workset process to contain more error control.
	- Updated projectwise create workset process to clean up temp folders if workset creation failed.
	- Removed erroneous error message "WorkSet Location not specified!" that was being displayed at the end of creating a workset.
- Internal Only: incorrect default GCS for district wide projects (D01, D02, D03, D04, D11, D12) Version 1.0.0.10:
	- Added code to prevent a Workset name from containing the following characters  $\circ$   $\setminus$  / : \* ? " < > |

Version 1.0.0.11:

• Added internal only option to create a workset for filing a project to central office. This option is only available only internal to ODOT.

Version 1.0.0.12:

- Updated internal side of app for applied folder permissions differently in ProjectWise.
- Updated internal side of app to restrict additional Survey and Engineering folders to correspond with a given consultant user list.

Version 1.0.0.13:

• Updated internal side of app for adding permissions for externals.

Version 1.0.0.14:

- Updated internal side of app for giving externals readonly access to worksets
- Updated internal side of app to add 010-ProjAdmin to worksets when additional folders are created for consultant access.
- Updated ProjectWise integration to copy saved searches from the 000000\_OHDOT\_Template folder when creating new worksets.
- Updated internal side of app to give the option to create a connected project and associate it to workarea as well as add users to project.

• Updated Help Menu to simply link to the wiki page which contains the help doc and videos. Version 1.0.015:

• Updated internal side of app for creating CONNECTed projects

• Updated internal side of app to not lock addendum/preaddendum folders when in modify mode. Version 1.0.0.16;

• Updated internal side of app to check existing PIDs in sold and closed folders. Version 1.0.0.17;

• Updated internal side of app on how it assigns permissions. Version 1.0.0.18;

• Updated OHDOT internal default workspace to the OHDOTCEv02 workspace. This does not affect externals

Version 1.0.0.19;

• Updated OHDOT internal option to create for Plan File Only to set the workarea type correctly. This does not affect externals

Version 1.0.0.20:

- Application will now put the version of this application and the username of the person who created the workset at the top of the workset cfg file.
- Updated to optimize OHDOT internal load times (obtain existing PIDs faster)
- Updated internal side of app to populate project properties when creating worksets.

Version 1.0.0.21:

- Updated internal side of app to copy contracts custom schedule.txt file.
- Updated internal side of app to have sortable column for external lists

Version 1.0.1.0:

- Added International Feet option for GCS (only shows up of workspace supports Intl. Ft. projects)
- Added CONNECT project dropdown to choose which intalled CONNECT product will be used to associate workset seed files to workspace/workset (only shows for creating projects outside of ProjectWise)
- Stabilized process with associating seed files to workspace/workset. (will attempt to find correct configuration)
- Added PWUseDSWorkAreaTemplatesLoc and DefaultCONNECTProduct as additional defaults that can be set using the WorkSpace Settings file.
- Updated to include Survey Foot LDP GCS options (only shows up if workspace supports Surv. Ft. LDP)

Version 1.0.1.1

• Fixed design 2d and 3d seed file renaming problem when North or South Zone GCS is selected (problem only if creating workset outside of PW)

Version 1.0.1.2

• Fixed internal problem with the app not setting the GCS correctly when a county is set. (last update broke this)

Version 1.0.1.3

Fixed internal problem with the app not setting the GSC to the primary county LDP GCS when entering a PID.

Version 1.0.1.4

• Updated app to fix internal bug that was removing external access when making modifications to projects.

Version 1.0.1.5

- Updated app to include checking different registry key for ProjectWise Explorer 2023. Version 1.0.1.6
	- Updated app to fix internal PW login.
	- Updated app to remember last selected PW folder and use that location as the starting point for the next time a PW folder search dialog box opens.

Version 1.0.1.7

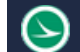

- Fixed an Internal problem when trying to create worksets in our OHDOT Training Datasource.
- Fixed internal problem with using app inside ohdots domain but using a non OHDOT ProjectWise Datasource.

Version 1.0.1.8

• Fixed internal problem with using app off OHDOTs network. (OHDOT's network is not needed) Version 1.0.1.9

- Added two more options for the OHDOTCreateWorkDefailts.txt file
	- o UseLocalFolderForWorkSetTemplates = True/False
		- If set to true, will load in any valid workset templates found in a Local\WorkSetTemplates folder.
		- This will set PWUseDSWorkAreaTemplatesLoc to false. (app will only load templates from either the WorkArea Templates location or the local\WorkSetTemplates location, not both)
		- o IncludeDeliveredWorkSetTemplates = True/False
			- If set to true the workset templates found in the Standards\WorkSetTemplates folder will be included, (if no other valid worksets are found then this is set to true)
- Fixed log to show invalid workspace message as red (it was incorrectly showing it as white)
- Updated WorkSet Template dropdown to also include the source location (Local/WorkArea/Standard)
- Added Template location dropdown to modify mode to set the source workset template location to be used when creating additional folders (Local/WorkArea/Standard).
- Fixed internal problem with running this app in another DS.

## **Contacts**

For any questions, suggestions, or problems with this document please contact the ODOT Office of CADD and Mapping Services by use of the following form on the ODOT website: [https://odot.formstack.com/forms/cadd\\_servicerequest](https://odot.formstack.com/forms/cadd_servicerequest)